- Launch the installed app.
- On the Home screen, select the language you want to sign up in - LV, ENG or RU.

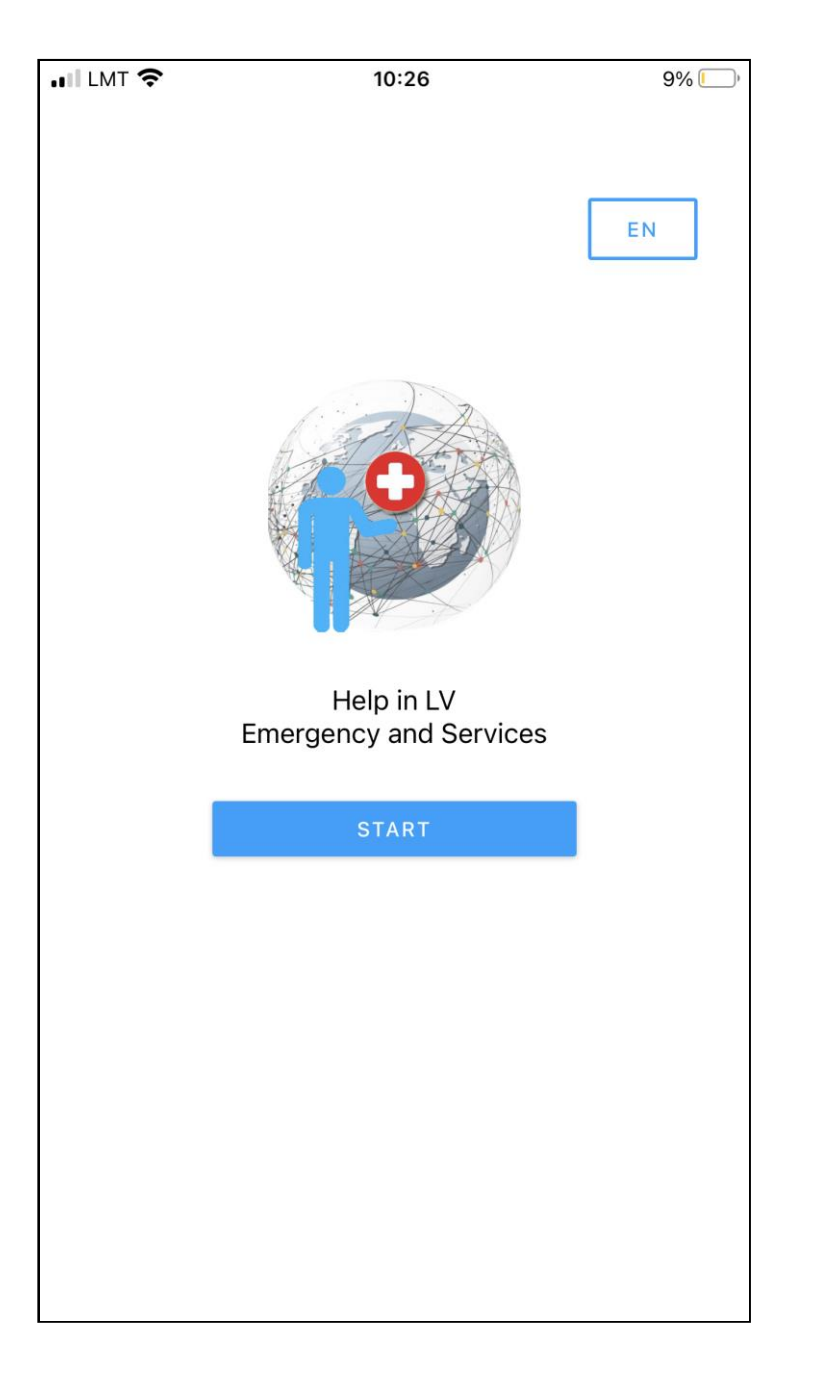

- Select the "Sign up" section.
- Fill in the fields with your chosen email and password.
- A statement that "you have read and agree to the privacy policy" must be ticked (you can read the text of the privacy policy itself by clicking on the "privacy policy" link).
- At the end click on the "Sign up" button.
- A confirmation email will be sent to your email address (which has been used for signing up), which you are obliged to confirm later!

▪ Then, to start the sign up process itself, click on the "Start" button and you will be redirected to a special portal where signing up will take place.

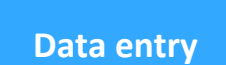

**Login**

## **Main screen**

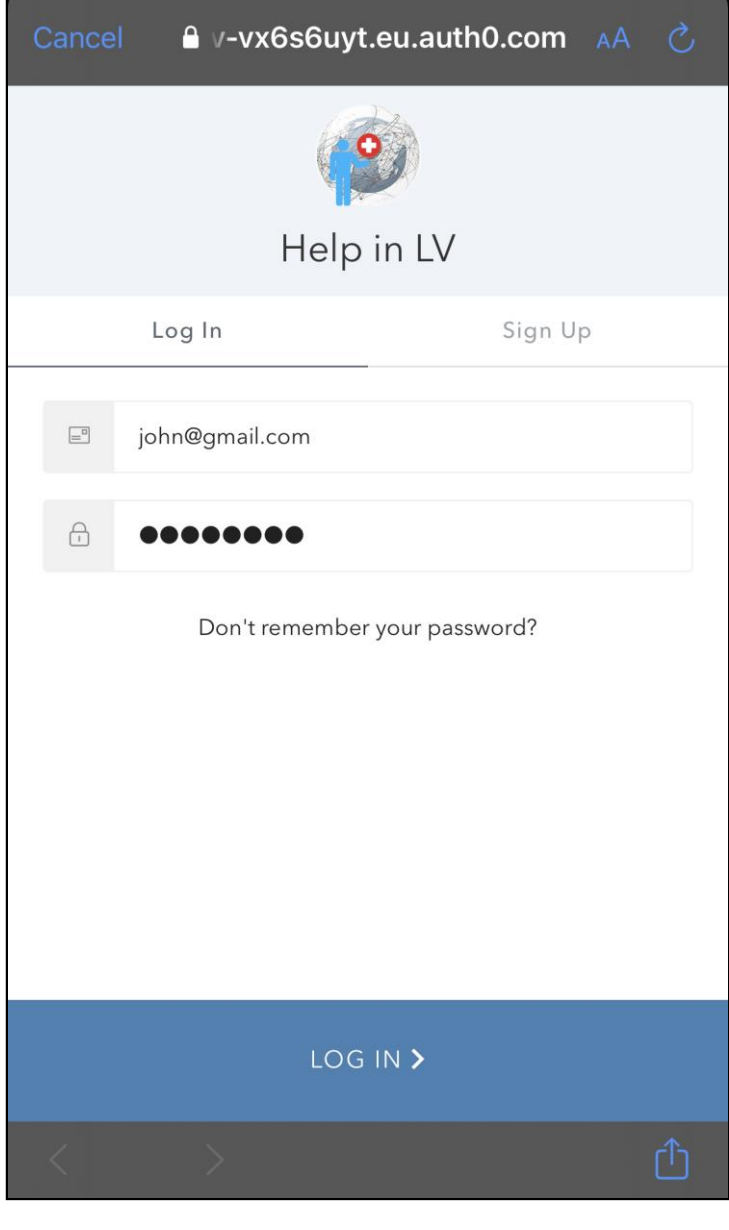

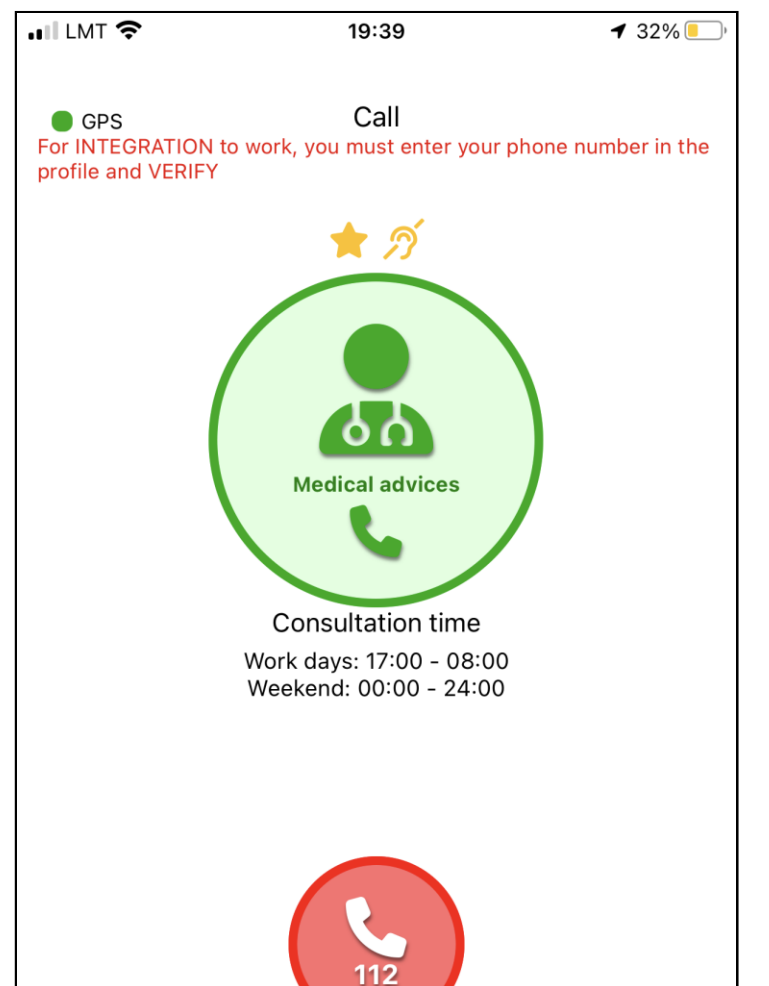

4

## **Signing up**

■ First, you need to find the app in the App Store or Google Market using the keyword "Help in LV" and install it on your mobile phone.

▪ Now you have to select the "Log in" section.

▪ To log in, use the email address and password

you used to sign up.

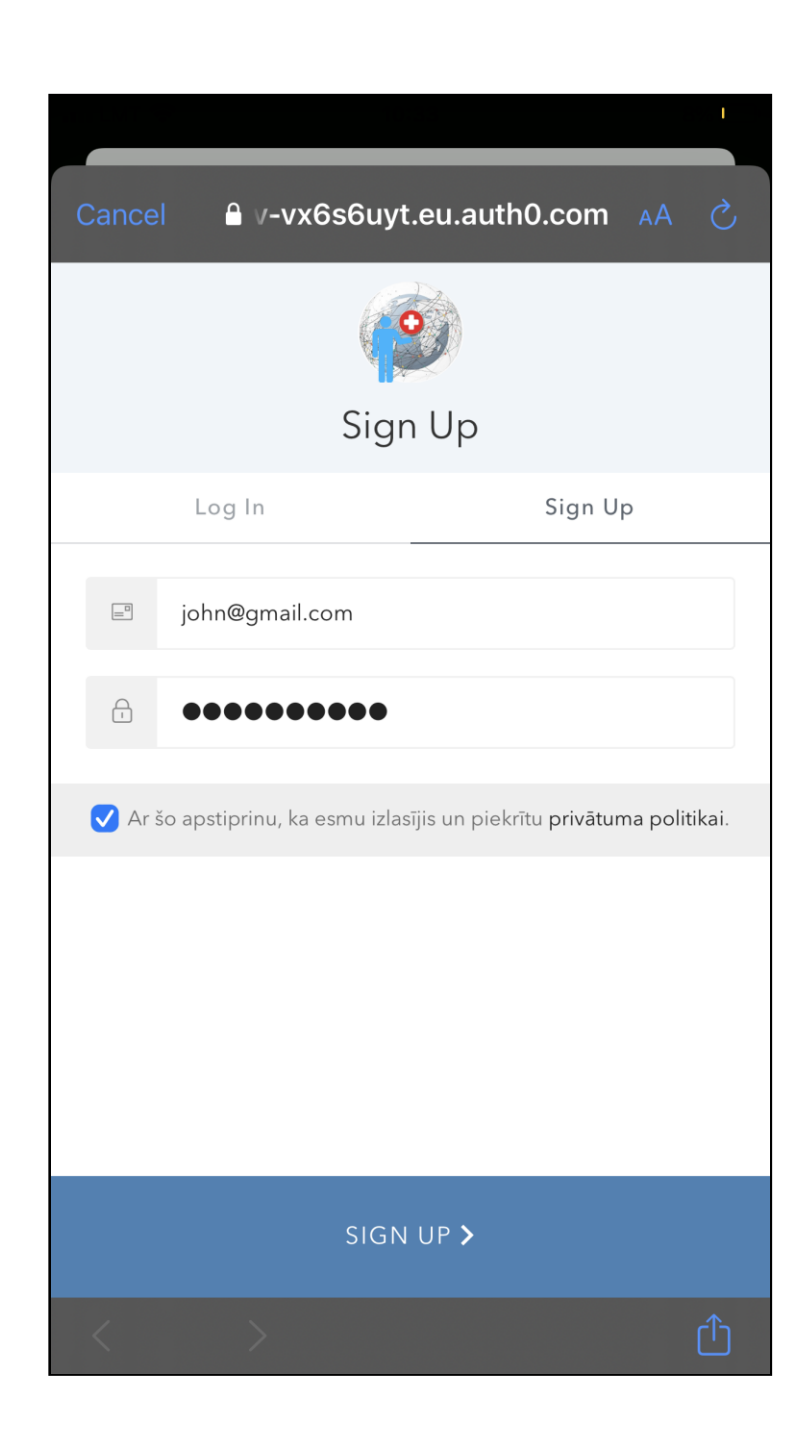

- After you have successfully logged in, the Home screen of the app appears.
- The next step is to prepare the app for use verifying the number, filling in the profile, etc.

5

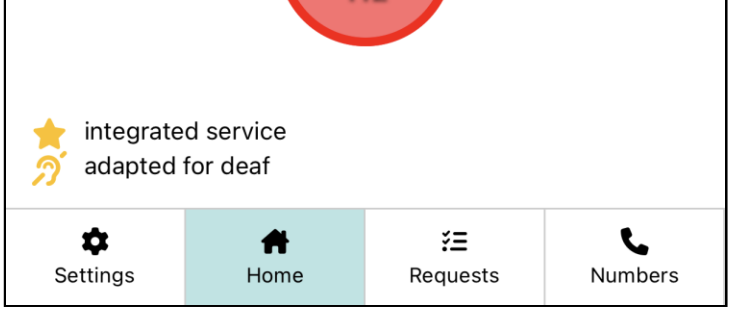

## **Finding the app**

## How do I sign up?

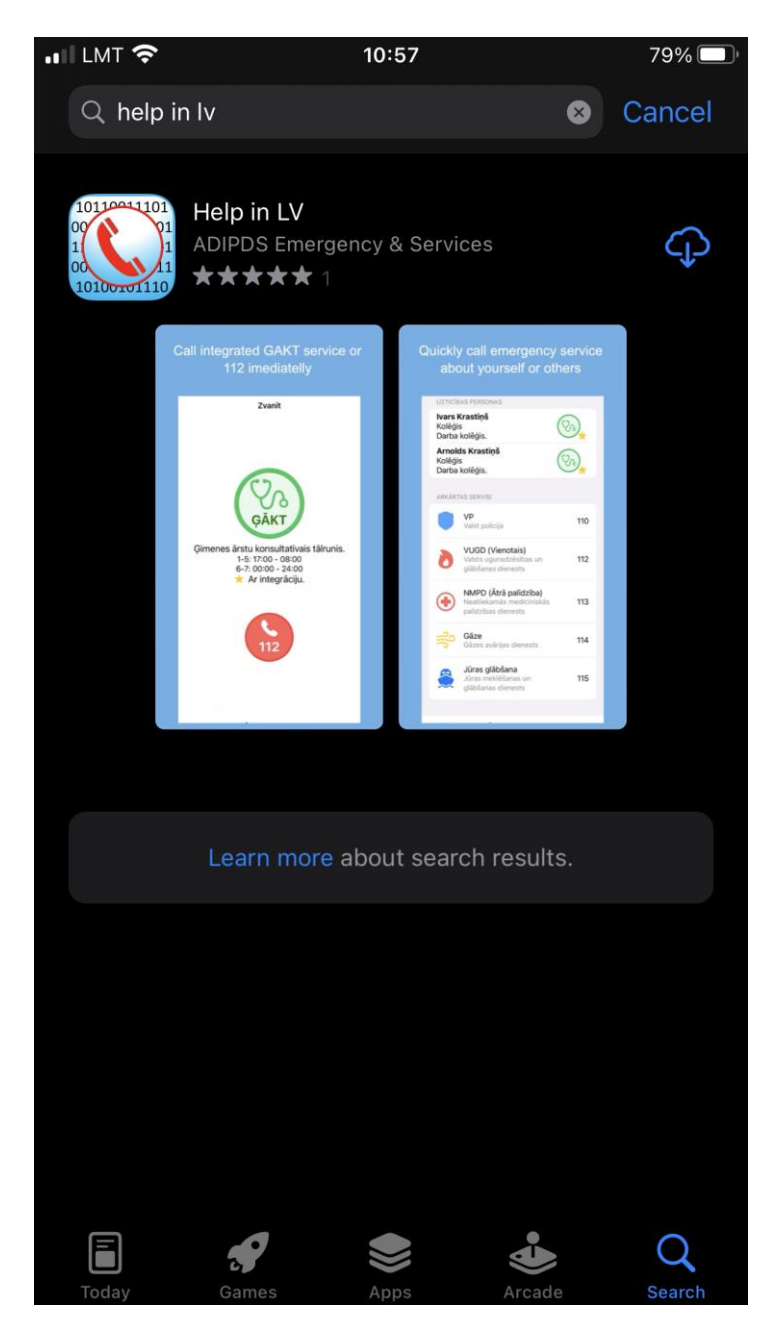

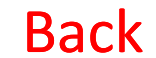